# **PROCESO PARA EL ALTA PARA IMSS.**

# **INGRESA A LA PAGINA: [www.imss.gob.mx](http://www.imss.gob.mx/)**

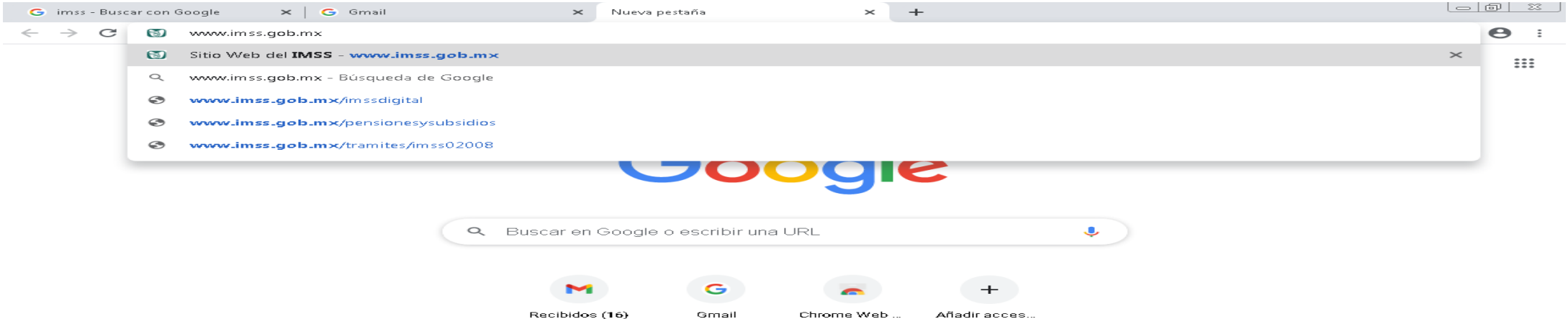

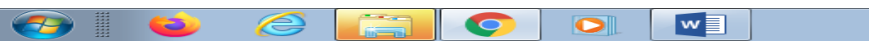

Personalizar

### •**DAR CLIK EN DERECHOHABIENTES.**

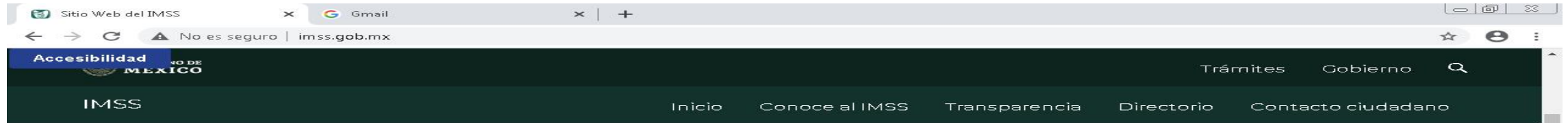

#### Información, Trámites y Servicios para:

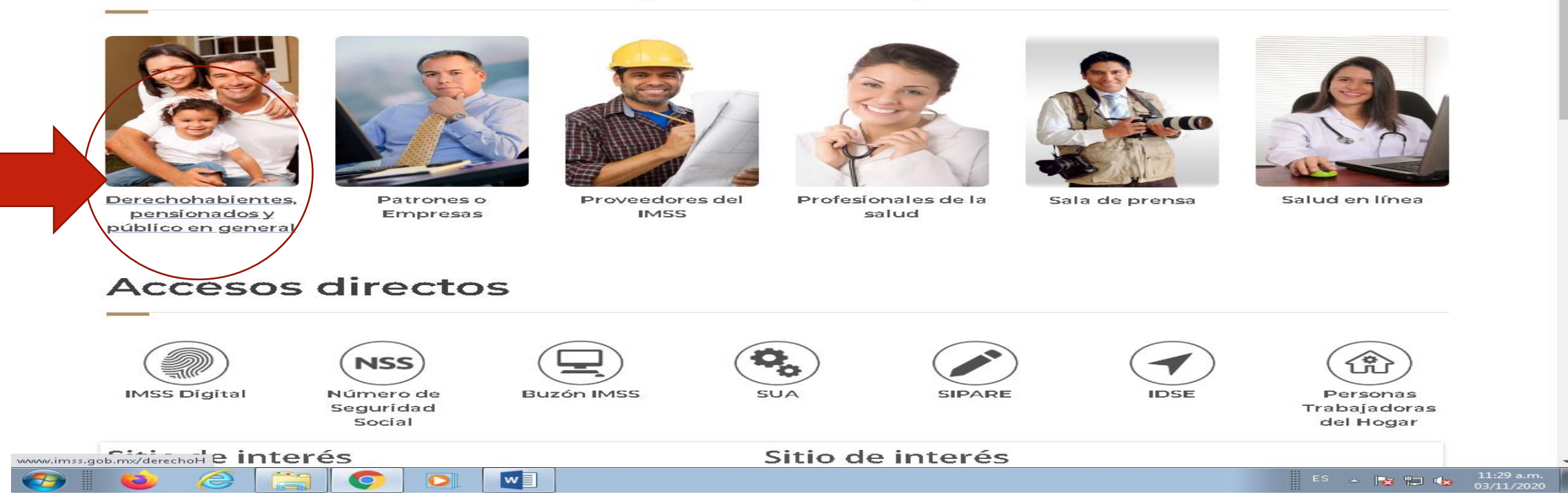

### •**DAR CLIK EN ESCRITORIO VIRTUAL**

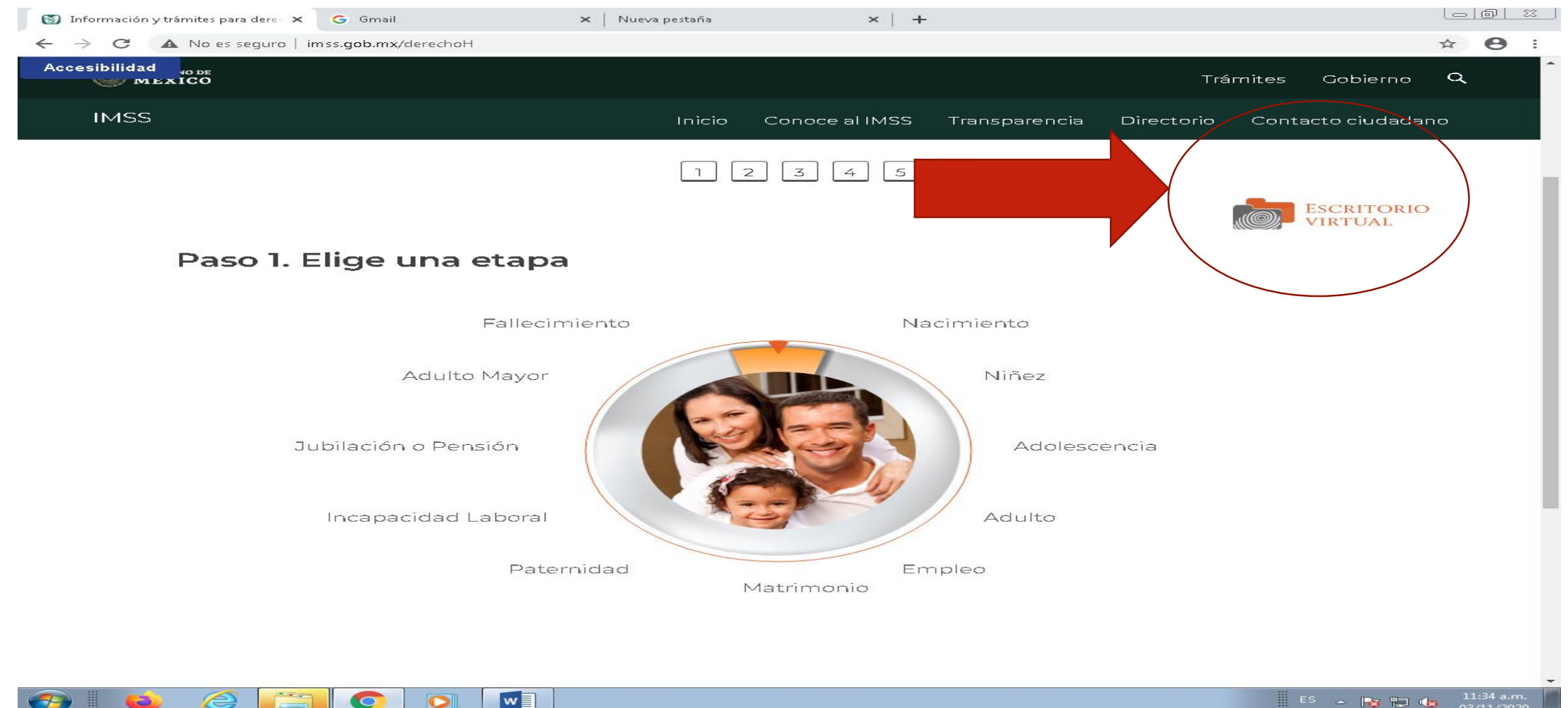

# **• DAR CLIK EN NSS (NÚMERO DEL SEGURO)**

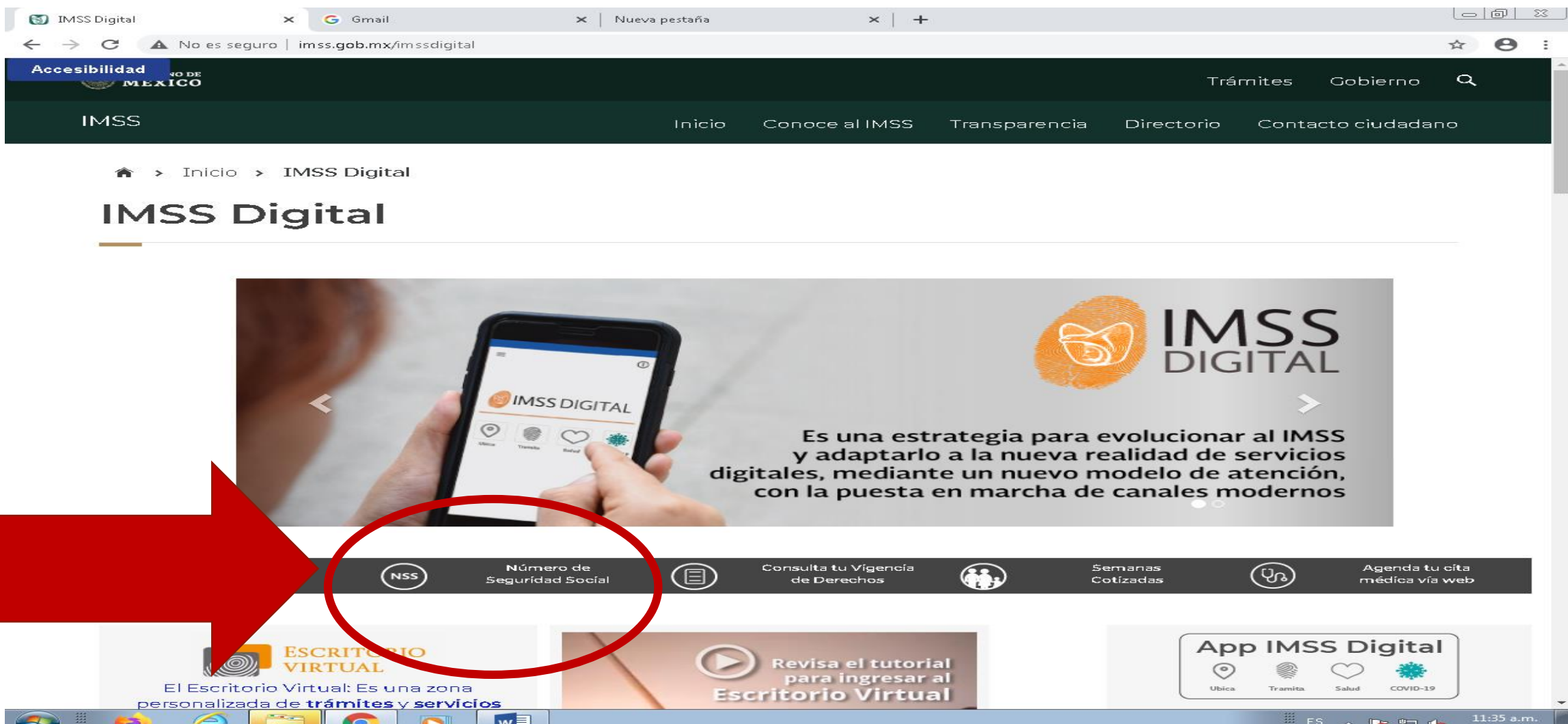

### •**INTRODUCE TU CURP, CORREO ELÉCTRONICO, CAPTURAR LAS LETRAS DE LA IMAGEN.**

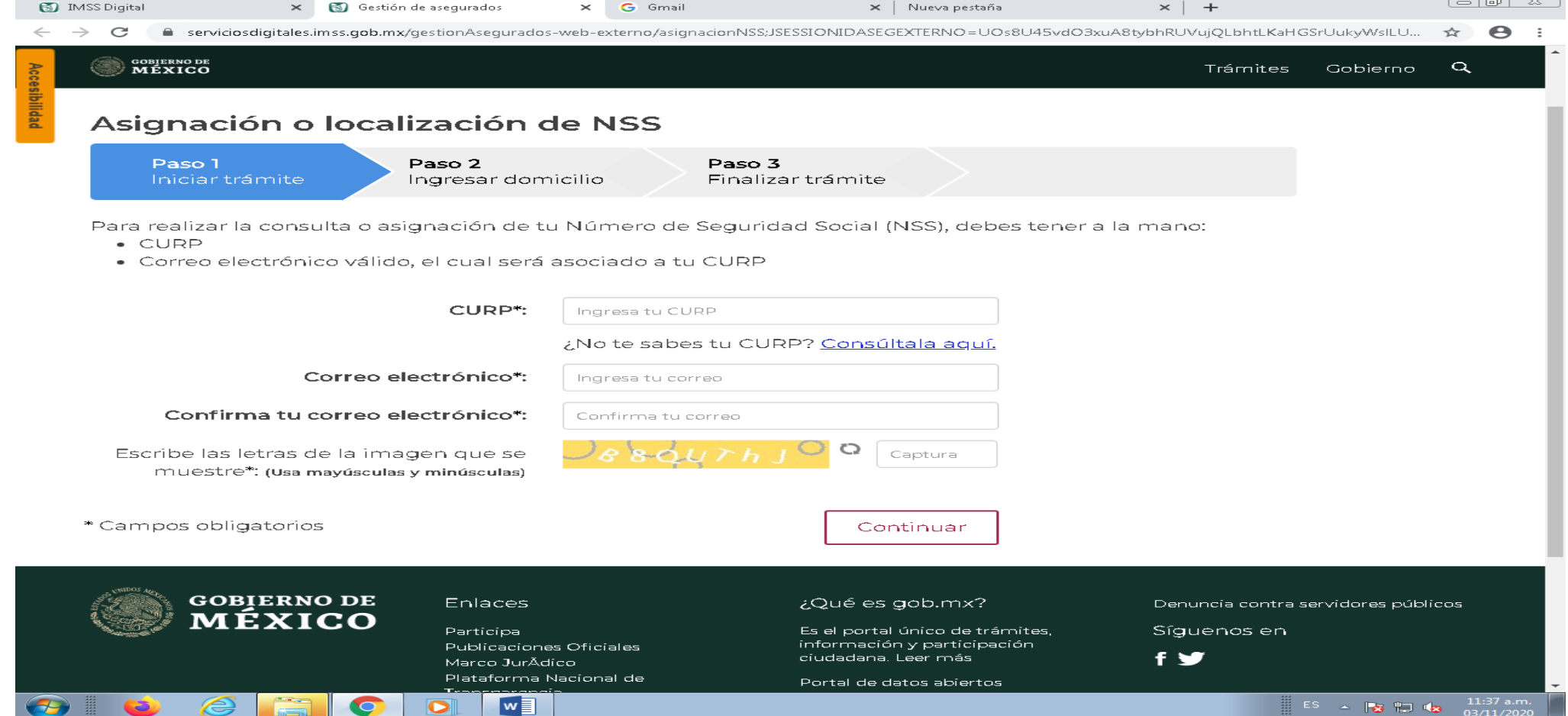

# **• APARECEN 3 OPCIONES:**

- 1. ENVIAR A CORREO.
- 2. IMPRIMIR.
- 3. DESCARGAR.

#### *\*SELECCIONA DESCARGAR PAR QUE TENGAS* TU COMPROBANTE EN ELECTRÓNICO Y FINALIZA EL TRAMITE.

## **NOTA IMPORTANTE:**

**EL DOCUMENTO SE ENTREGA EN EL PLANTEL EL DÍA DE TU INSCRIPCIÓN EN EL HORARIO QUE TE CORRESPONDE A TU TURNO.**

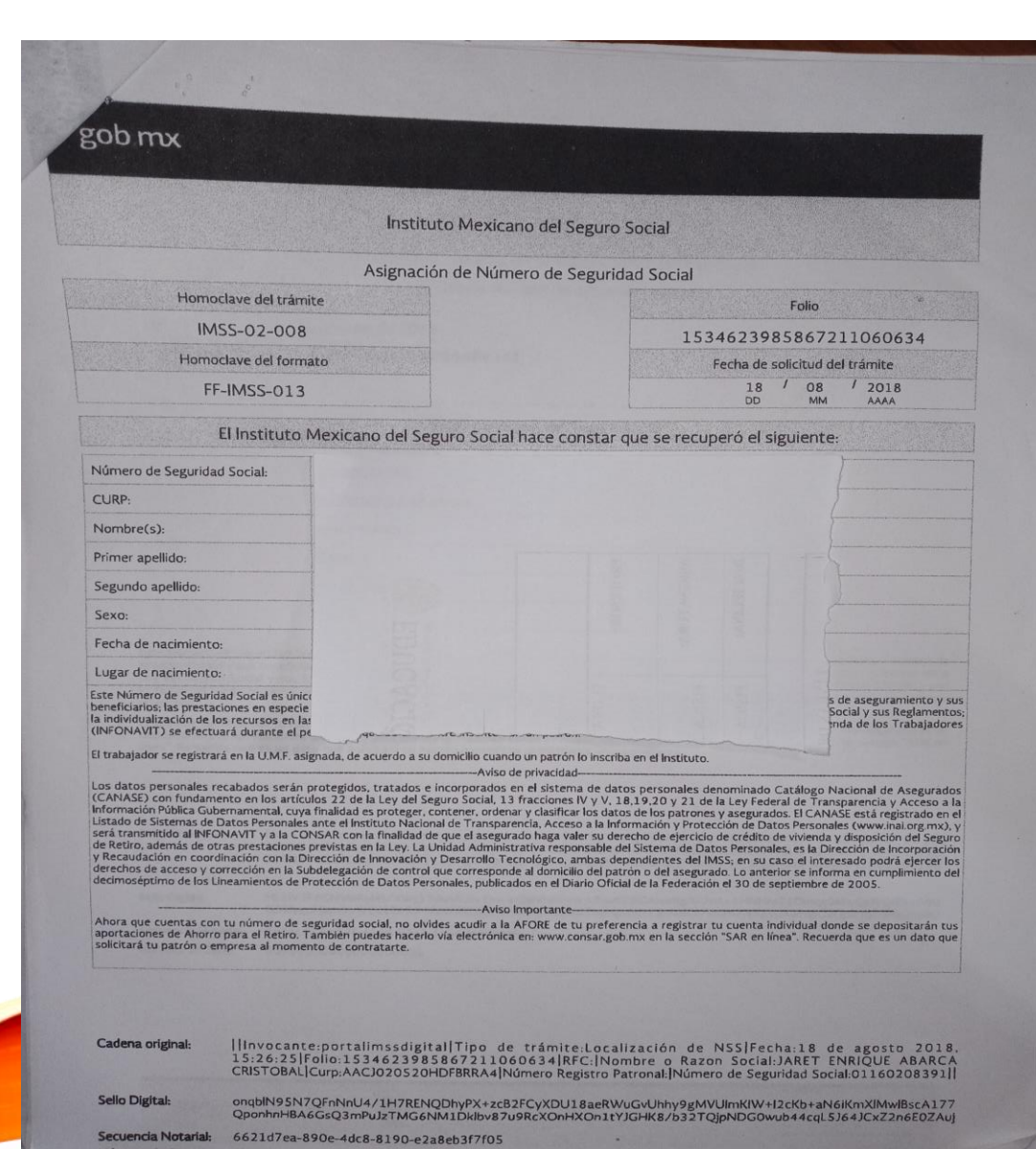